# Door Factory 2021

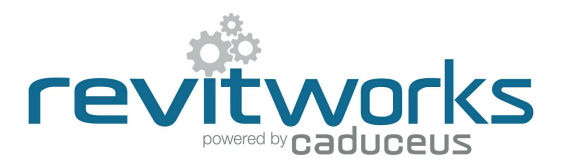

### Create New Trim Profiles

### $\left( 01\right)$  Open an Existing RevitWorks Trim Profile

- Go to the Door Factory component installation directory, sub folder "Trim Profiles".
- Default path: C:\Program Data\RevitWorks\Door Factory 2021\Components
- ("Metric" or "Imperial")
- Open an existing trim profile.

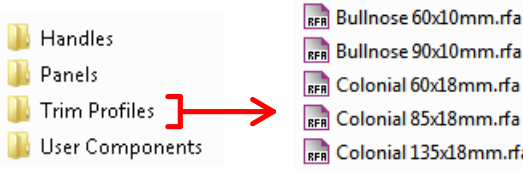

- REAL Colonial 60x18mm.rfa
- REAL Colonial 85x18mm.rfa
- RFR Colonial 135x18mm.rfa
- REAL Colonial 180x18mm.rfa
- RFR Double Bevelled 40x10mm.rfa
- RFR Splayed 60x18mm.rfa
- REA Splayed 85x18mm.rfa

## **Amend Profile**

• Under "Visibility Graphics" tick "Show annotation categories in this view"

- Visibility/Graphic Overrides for Floor Plan: Ref. Level Model Categories Annotation Categories Imported Categories Show annotation categories in this view Dimensions Automatic Sketch Dimensions Reference Lines Reference Planes
- Draw new desired profile (or cut and paste from another profile family).
- Ensure that the new profile:
	- 1. Is in the same quadrant as shown.<br>2. Is oriented the same way as shown
	- 2. Is oriented the same way as shown.<br>3. Touches the intersection of the refer-
	- Touches the intersection of the reference planes as shown.

### $\left( 03\right)$  Turn off Annotations and Saveas

- Under "Visibility Graphics" untick "Show annotation categories...". This will ensure that the reference planes are not shown in the preview icon.
- "Saveas" new profile into the "Trim Profiles" directory and give it a new name.

#### Important Notes

- Do not add more family types, or change the family type name "Trim".
- Do not delete the copyright parameter, the Door Factory requires this to know that this is a Door Factory component.
- Do not use any length parameters. If different lengths are required, create a new trim with a different length and name appropriately.

### $(04)$  Run the Door Factory

• Your new profile will now be selectable under the "Trim" tab "Custom Profile" pulldown.

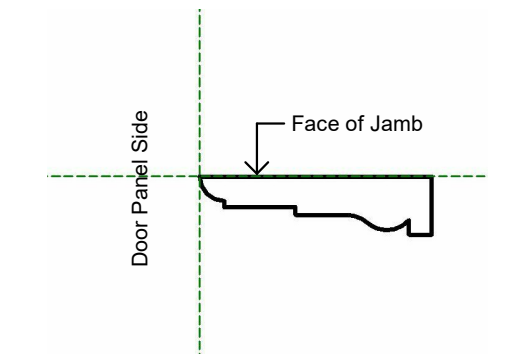

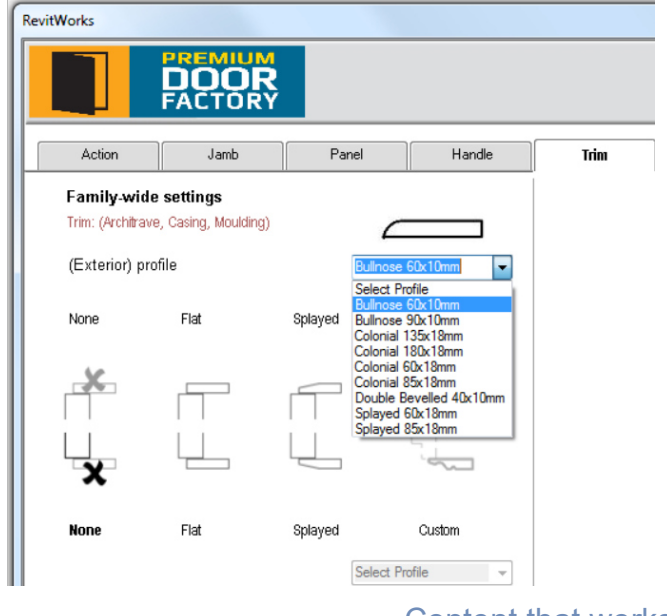

Content that works www.revitworks.com